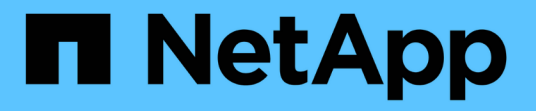

## **BlueXP**のレプリケーションに関するドキュメ ント BlueXP replication

NetApp November 15, 2023

This PDF was generated from https://docs.netapp.com/ja-jp/bluexp-replication/index.html on November 15, 2023. Always check docs.netapp.com for the latest.

# 目次

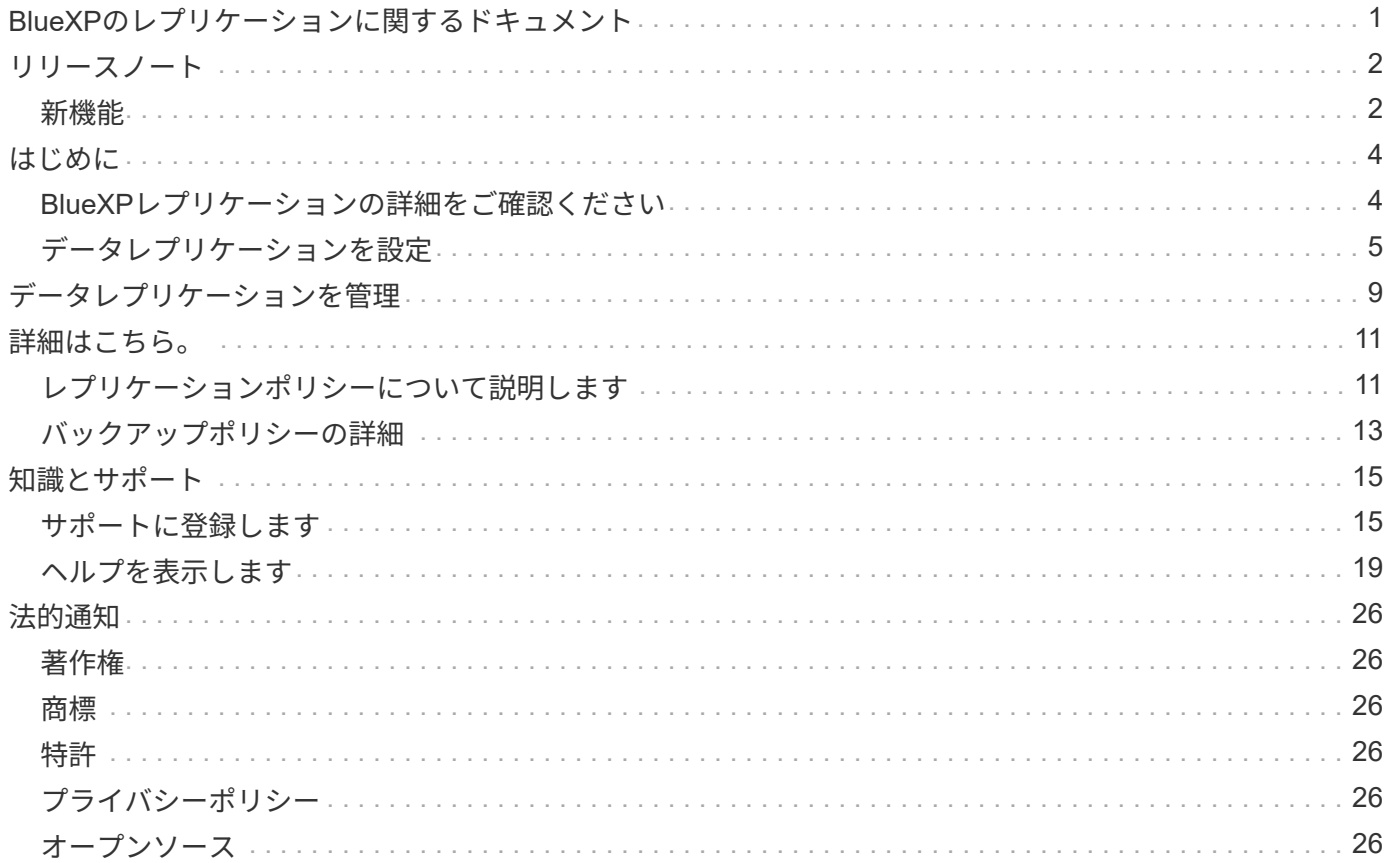

# <span id="page-2-0"></span>**BlueXP**のレプリケーションに関するドキュメント

<span id="page-3-0"></span>リリースノート

## <span id="page-3-1"></span>新機能

BlueXPレプリケーションの新機能をご紹介します。

## **2022**年**9**月**18**日

#### **FSX for ONTAP to Cloud Volumes ONTAP** の略

Amazon FSX for ONTAP ファイルシステムからCloud Volumes ONTAP にデータをレプリケートできるように なりました。

["](https://docs.netapp.com/us-en/bluexp-replication/task-replicating-data.html)[データレプリケーションの設定方法について説明します](https://docs.netapp.com/us-en/bluexp-replication/task-replicating-data.html)["](https://docs.netapp.com/us-en/bluexp-replication/task-replicating-data.html)。

**2022**年**7**月**31**日

**ONTAP** の**FSX**をデータソースとして使用します

Amazon FSX for ONTAP ファイルシステムから次のデスティネーションにデータをレプリケートできるよう になりました。

- ONTAP 対応の Amazon FSX
- オンプレミスの ONTAP クラスタ

["](https://docs.netapp.com/us-en/bluexp-replication/task-replicating-data.html)[データレプリケーションの設定方法について説明します](https://docs.netapp.com/us-en/bluexp-replication/task-replicating-data.html)["](https://docs.netapp.com/us-en/bluexp-replication/task-replicating-data.html)。

## **2021** 年 **9** 月 **2** 日

### **Amazon FSX for ONTAP** のサポート

Cloud Volumes ONTAP システムまたはオンプレミスの ONTAP クラスタから ONTAP ファイルシステム用の Amazon FSX にデータをレプリケートできるようになりました。

["](https://docs.netapp.com/us-en/bluexp-replication/task-replicating-data.html)[データレプリケーションの設定方法について説明します](https://docs.netapp.com/us-en/bluexp-replication/task-replicating-data.html)["](https://docs.netapp.com/us-en/bluexp-replication/task-replicating-data.html)。

## **2021** 年 **5** 月 **5** 日

インターフェイスの再設計

レプリケーション・サービスは'使いやすく'ユーザー・インタフェースの現在の外観と操作性に合わせて再設 計されました

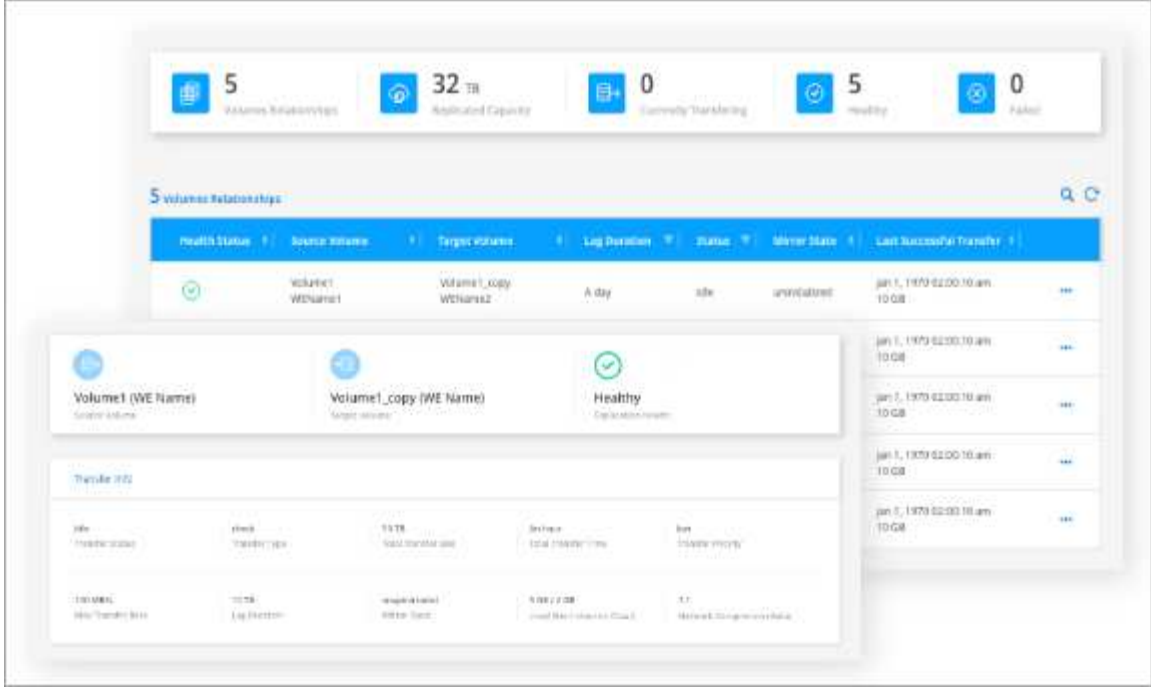

<span id="page-5-0"></span>はじめに

## <span id="page-5-1"></span>**BlueXP**レプリケーションの詳細をご確認ください

NetApp SnapMirror は、 LAN または WAN 経由でデータを高速でレプリケートするた め、仮想環境と従来の環境の両方で、高いデータ可用性と高速なデータレプリケーショ ンを実現できます。ネットアップストレージシステムにデータをレプリケートし、セカ ンダリデータを継続的に更新することで、データを最新の状態に保ちながら、必要なと きにいつでもデータを利用できるようになります。外部レプリケーションサーバは必要 ありません。

## の機能

- ONTAP ストレージシステム間でデータをレプリケートして、クラウドまたはクラウド間でバックアップ とディザスタリカバリをサポートします。
- 高い可用性を備えた信頼性の高い DR 環境を実現します。
- ONTAP ストレージ間の効率的なブロックレベルのレプリケーションは高速かつ効率的で、 DR とバック アップの両方をきめ細かくリカバリできます。

コスト

NetAppでは、BlueXPレプリケーションの使用料金は請求されませんが、該当するデータの入出力料金につい ては、クラウドプロバイダで確認する必要があります。

## サポートされている作業環境

BlueXPを使用すると'次のような作業環境間でデータのレプリケーションを実行できます

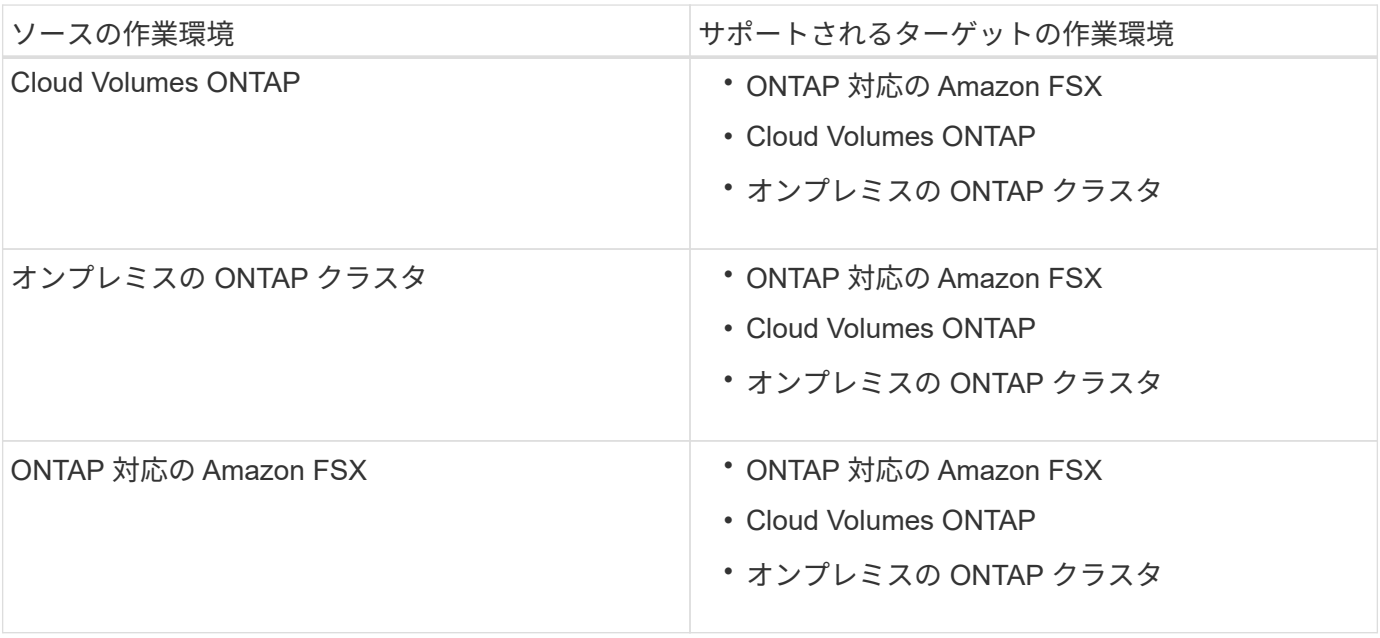

データレプリケーションの仕組み

BlueXPは、SnapMirrorとSnapVault テクノロジを使用して、別々のONTAP システム上のボリューム間のデー タレプリケーションを簡素化します。ソースボリュームとデスティネーションボリュームを特定し、レプリケ ーションポリシーとスケジュールを選択するだけで済みます。

Cloud Volumes ONTAP では、必要なディスクを購入し、関係を設定してレプリケーションポリシーを適用 し、ボリューム間のベースライン転送を開始します。

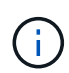

ベースライン転送には、ソースデータのフルコピーが含まれます。その後の転送には、ソース データの差分コピーが含まれます。

サポートされるデータ保護構成

BlueXPは、シンプル、ファンアウト、およびカスケードのデータ保護構成をサポートしています。

- シンプルな構成では、ボリューム A からボリューム B へのレプリケーションが行われます
- ファンアウト構成では、ボリューム A から複数のデスティネーションへのレプリケーションが行われま す。
- カスケード構成では、レプリケーションはボリューム A からボリューム B 、およびボリューム B からボ リューム C に行われます

## **BlueXP**のバックアップとリカバリを使用してデータをレプリケート

BlueXP Connector 3.9.31リリース以降では、BlueXPのバックアップとリカバリで、SnapMirrorテクノロジ とSnapVaultテクノロジを使用して、別 々 のONTAPシステム上のボリューム間でデータをレプリケートでき ます。そのため、データを他のONTAPシステムにレプリケートし、同じデータのバックアップをオブジェク トストレージに作成する場合は、を使用することを推奨します ["BlueXP](https://docs.netapp.com/us-en/bluexp-backup-recovery/concept-ontap-backup-to-cloud.html)[のバックアップとリカバリ](https://docs.netapp.com/us-en/bluexp-backup-recovery/concept-ontap-backup-to-cloud.html)["](https://docs.netapp.com/us-en/bluexp-backup-recovery/concept-ontap-backup-to-cloud.html) データ保 護のニーズを単一のサービスで管理できるようになります。

現在、次の機能はBlueXPレプリケーションサービスでのみサポートされます。BlueXPのバックアップとリカ バリのレプリケーション機能を使用している場合はサポートされません。

- ボリュームAからボリュームBへ、さらにボリュームBからボリュームCへレプリケーションを行うカスケ ード構成はサポートされていません
- FSx for ONTAPシステムとの間でのデータのレプリケートはサポートされていません。
- ボリュームの1回限りのレプリケーションを作成することはできません。

そのため、この機能が必要な場合はBlueXPレプリケーションを使用してください。

## <span id="page-6-0"></span>データレプリケーションを設定

ONTAP 作業環境間でデータをレプリケートするには、データ転送用の 1 回限りのデー タレプリケーションを選択するか、ディザスタリカバリまたは長期保管用の繰り返しス ケジュールを選択します。たとえば、ディザスタリカバリ用にオンプレミスの ONTAP システムから Cloud Volumes ONTAP へのデータレプリケーションを設定できます。

## ステップ**1**:データレプリケーション要件を確認する

データをレプリケートするには、 Cloud Volumes ONTAP 、オンプレミス ONTAP クラスタ、 Amazon FSX for ONTAP に関して特定の要件を満たしていることを確認する必要があります。

### 作業環境

まだ作成していない場合は、データレプリケーション関係のソースとターゲットの作業環境を作成する必 要があります。

- ["ONTAP](https://docs.netapp.com/us-en/bluexp-fsx-ontap/start/task-getting-started-fsx.html) [作業環境用の](https://docs.netapp.com/us-en/bluexp-fsx-ontap/start/task-getting-started-fsx.html) [Amazon FSX](https://docs.netapp.com/us-en/bluexp-fsx-ontap/start/task-getting-started-fsx.html) [を作成します](https://docs.netapp.com/us-en/bluexp-fsx-ontap/start/task-getting-started-fsx.html)["](https://docs.netapp.com/us-en/bluexp-fsx-ontap/start/task-getting-started-fsx.html)
- ["Cloud Volumes ONTAP](https://docs.netapp.com/us-en/bluexp-cloud-volumes-ontap/concept-overview-cvo.html)[作業環境の作成](https://docs.netapp.com/us-en/bluexp-cloud-volumes-ontap/concept-overview-cvo.html)["](https://docs.netapp.com/us-en/bluexp-cloud-volumes-ontap/concept-overview-cvo.html)
- ["](https://docs.netapp.com/us-en/bluexp-cloud-volumes-ontap/task-adding-systems.html)[既存](https://docs.netapp.com/us-en/bluexp-cloud-volumes-ontap/task-adding-systems.html)[の](https://docs.netapp.com/us-en/bluexp-cloud-volumes-ontap/task-adding-systems.html) [Cloud Volumes ONTAP](https://docs.netapp.com/us-en/bluexp-cloud-volumes-ontap/task-adding-systems.html) [システムを](https://docs.netapp.com/us-en/bluexp-cloud-volumes-ontap/task-adding-systems.html)[追加](https://docs.netapp.com/us-en/bluexp-cloud-volumes-ontap/task-adding-systems.html)["](https://docs.netapp.com/us-en/bluexp-cloud-volumes-ontap/task-adding-systems.html)
- ["ONTAP](https://docs.netapp.com/us-en/bluexp-ontap-onprem/task-discovering-ontap.html) [クラスタを](https://docs.netapp.com/us-en/bluexp-ontap-onprem/task-discovering-ontap.html)[検](https://docs.netapp.com/us-en/bluexp-ontap-onprem/task-discovering-ontap.html)[出](https://docs.netapp.com/us-en/bluexp-ontap-onprem/task-discovering-ontap.html)["](https://docs.netapp.com/us-en/bluexp-ontap-onprem/task-discovering-ontap.html)

### バージョン要件

データを複製する前に、ソースボリュームとデスティネーションボリュームで互換性のある ONTAP バー ジョンが実行されていることを確認する必要があります。

["SnapMirror](https://docs.netapp.com/us-en/ontap/data-protection/compatible-ontap-versions-snapmirror-concept.html) [関係に対して](https://docs.netapp.com/us-en/ontap/data-protection/compatible-ontap-versions-snapmirror-concept.html)[互換](https://docs.netapp.com/us-en/ontap/data-protection/compatible-ontap-versions-snapmirror-concept.html)[性のある](https://docs.netapp.com/us-en/ontap/data-protection/compatible-ontap-versions-snapmirror-concept.html) [ONTAP](https://docs.netapp.com/us-en/ontap/data-protection/compatible-ontap-versions-snapmirror-concept.html) [バージョンを](https://docs.netapp.com/us-en/ontap/data-protection/compatible-ontap-versions-snapmirror-concept.html)[表示](https://docs.netapp.com/us-en/ontap/data-protection/compatible-ontap-versions-snapmirror-concept.html)[します](https://docs.netapp.com/us-en/ontap/data-protection/compatible-ontap-versions-snapmirror-concept.html)["](https://docs.netapp.com/us-en/ontap/data-protection/compatible-ontap-versions-snapmirror-concept.html)

#### **Cloud Volumes ONTAP** 固有の要件

• インスタンスのセキュリティグループに、必要なインバウンドおよびアウトバウンドのルールが含ま れている必要があります。具体的には、 ICMP とポート 11104 および 11105 のルールが必要です。

これらのルールは、事前定義されたセキュリティグループに含まれています。

- 異なるサブネットにある 2 つの Cloud Volumes ONTAP システム間でデータをレプリケートするに は、サブネットを一緒にルーティングする必要があります(これがデフォルト設定です)。
- 異なるクラウドプロバイダにある 2 つの Cloud Volumes ONTAP システム間でデータをレプリケート するには、仮想ネットワーク間に VPN 接続が必要です。

### **ONTAP** クラスタ固有の要件

- アクティブな SnapMirror ライセンスがインストールされている必要があります。
- クラスタがオンプレミスにある場合は、企業ネットワークからクラウド内の仮想ネットワークに接続 する必要があります。これは通常、 VPN 接続です。
- ONTAP クラスタは、サブネット、ポート、ファイアウォール、およびクラスタの追加要件を満たして いる必要があります。

["](https://docs.netapp.com/us-en/ontap-sm-classic/peering/reference_prerequisites_for_cluster_peering.html)[クラスタピアリン](https://docs.netapp.com/us-en/ontap-sm-classic/peering/reference_prerequisites_for_cluster_peering.html)[グ](https://docs.netapp.com/us-en/ontap-sm-classic/peering/reference_prerequisites_for_cluster_peering.html)[の](https://docs.netapp.com/us-en/ontap-sm-classic/peering/reference_prerequisites_for_cluster_peering.html)[前提条件](https://docs.netapp.com/us-en/ontap-sm-classic/peering/reference_prerequisites_for_cluster_peering.html)[については、](https://docs.netapp.com/us-en/ontap-sm-classic/peering/reference_prerequisites_for_cluster_peering.html) [ONTAP](https://docs.netapp.com/us-en/ontap-sm-classic/peering/reference_prerequisites_for_cluster_peering.html) [のドキュメントを](https://docs.netapp.com/us-en/ontap-sm-classic/peering/reference_prerequisites_for_cluster_peering.html)[参照](https://docs.netapp.com/us-en/ontap-sm-classic/peering/reference_prerequisites_for_cluster_peering.html)[してください](https://docs.netapp.com/us-en/ontap-sm-classic/peering/reference_prerequisites_for_cluster_peering.html)["](https://docs.netapp.com/us-en/ontap-sm-classic/peering/reference_prerequisites_for_cluster_peering.html)

### **Amazon FSX for ONTAP** に固有の要件

- Cloud Volumes ONTAP がこの関係の一部である場合は、VPCピアリングを有効にするか、トランジッ トゲートウェイを使用してVPC間の接続を確認します。
- オンプレミスのONTAP クラスタが関係の一部である場合は、Direct ConnectまたはVPN接続を使用し て、オンプレミスネットワークとAWS VPC間の接続を確認します。

## ステップ**2**:システム間でデータをレプリケートする

データをレプリケートするには、クラウドとの間でデータを移動するのに便利な 1 回限りのデータレプリケ ーション、またはディザスタリカバリや長期保管に便利な繰り返しスケジュールを選択します。

手順

- 1. ナビゲーションメニューから、\*ストレージ>キャンバス\*を選択します。
- 2. キャンバスで、ソースボリュームを含む作業環境を選択し、ボリュームを複製する作業環境にドラッグし てから、\*レプリケーション\*を選択します。

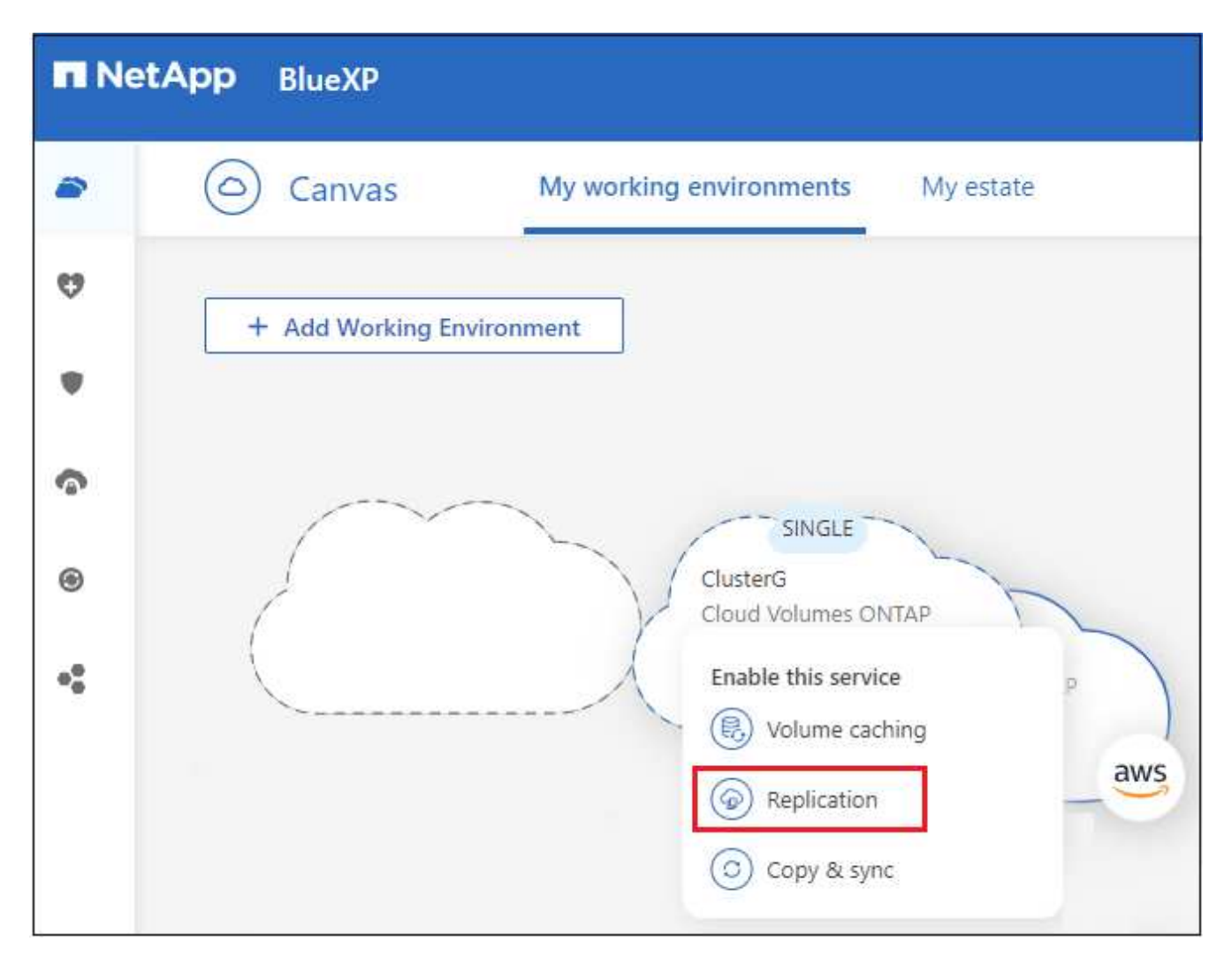

以降の手順では、Cloud Volumes ONTAP またはオンプレミスのONTAP クラスタ間で同期関係を作成する 方法の例を示します。

3. \* Source and Destination Peering Setup \* :このページが表示された場合は、クラスタピア関係用のすべ てのクラスタ間 LIF を選択します。

クラスタ間ネットワークは、クラスタピアどうしが *pair-wise full-mesh connectivity* を持つように設定する 必要があります。具体的には、クラスタピア関係にある各クラスタペアの、すべてのインタークラスタ LIF の間に接続が確立されている必要があります。

これらのページは、複数の LIF を持つ ONTAP クラスタがソースまたはデスティネーションである場合に 表示されます。

- 4. \* ソースボリュームの選択 \* :レプリケートするボリュームを選択します。
- 5. \* デスティネーションのディスクタイプと階層化 \* : ターゲットが Cloud Volumes ONTAP システムの場 合は、デスティネーションディスクタイプを選択し、データの階層化を有効にするかどうかを選択しま す。
- 6. \* デスティネーションボリューム名 \* :デスティネーションボリューム名を指定し、デスティネーション アグリゲートを選択します。

デスティネーションが ONTAP クラスタの場合は、デスティネーション Storage VM も指定する必要があ ります。

7. \* 最大転送速度 \* :データを転送できる最大速度( 1 秒あたりのメガバイト数)を指定します。

転送速度は制限する必要があります。無制限のレートは、他のアプリケーションのパフォーマンスに悪影 響を及ぼし、インターネットのパフォーマンスに影響を与える可能性があります。

8. レプリケーションポリシー:デフォルトのポリシーを選択するか\*[追加のポリシー]\*を選択し、いずれかの 高度なポリシーを選択します。

ヘルプを表示するには、 ["](#page-12-1)[レプリケーションポリシーについて説明します](#page-12-1)["](#page-12-1)。

カスタムバックアップ ( SnapVault ) ポリシーを選択した場合は、ポリシーに関連付けられたラベルがソ ースボリューム上の Snapshot コピーのラベルと一致する必要があります。を参照してください。 ["](#page-14-0)[バッ](#page-14-0) [クアップポリシーの仕組みを説明します](#page-14-0)["](#page-14-0)。

9. \* スケジュール \* : 1 回限りのコピーまたは定期的なスケジュールを選択します。

いくつかのデフォルトスケジュールを使用できます。別のスケジュールを使用する場合は、 System Manager を使用して、 destination cluster に新しいスケジュールを作成する必要があります。

10. レビュー:選択内容を確認し、\*移動\*を選択します。

結果

BlueXPがデータレプリケーションプロセスを開始しますボリューム関係に関する詳細は、BlueXPレプリケー ションサービスで確認できます。

# <span id="page-10-0"></span>データレプリケーションを管理

2つのシステム間でデータレプリケーションを設定すると、BlueXPからデータレプリケ ーションのスケジュールと関係を管理できます。

手順

1. ナビゲーションメニューから\* Protection > Replication \*を選択します。

2. データレプリケーションリレーションシップのステータスを確認して、正常であることを確認します。

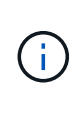

関係のステータスがアイドルで、ミラーの状態が初期化されていない場合は、定義された スケジュールに従ってデータレプリケーションを実行するために、デスティネーションシ ステムから関係を初期化する必要があります。この関係は、 System Manager またはコマ ンドラインインターフェイス( CLI )を使用して初期化できます。これらの状態は、デス ティネーションシステムに障害が発生してからオンラインに戻ると表示されます。

3. ボリューム関係の操作メニューを選択し、実行可能な操作のいずれかを選択します。

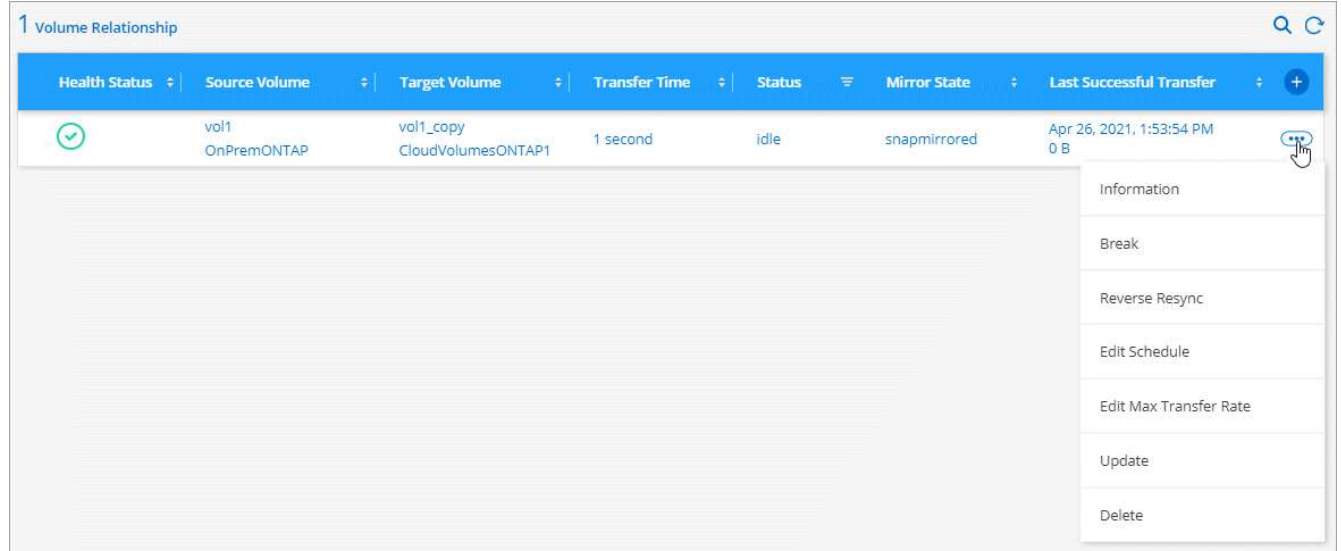

次の表に、使用可能なアクションを示します。

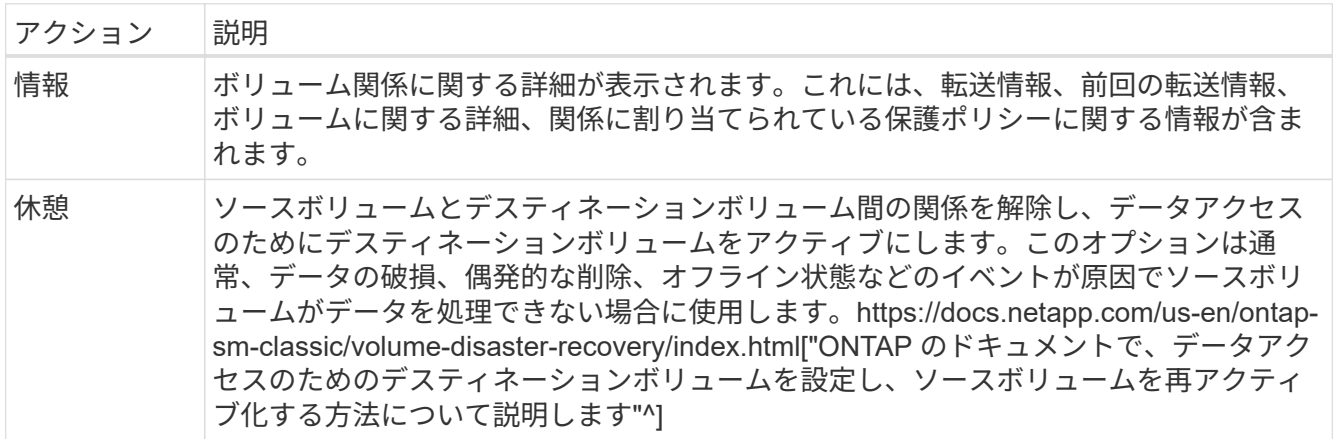

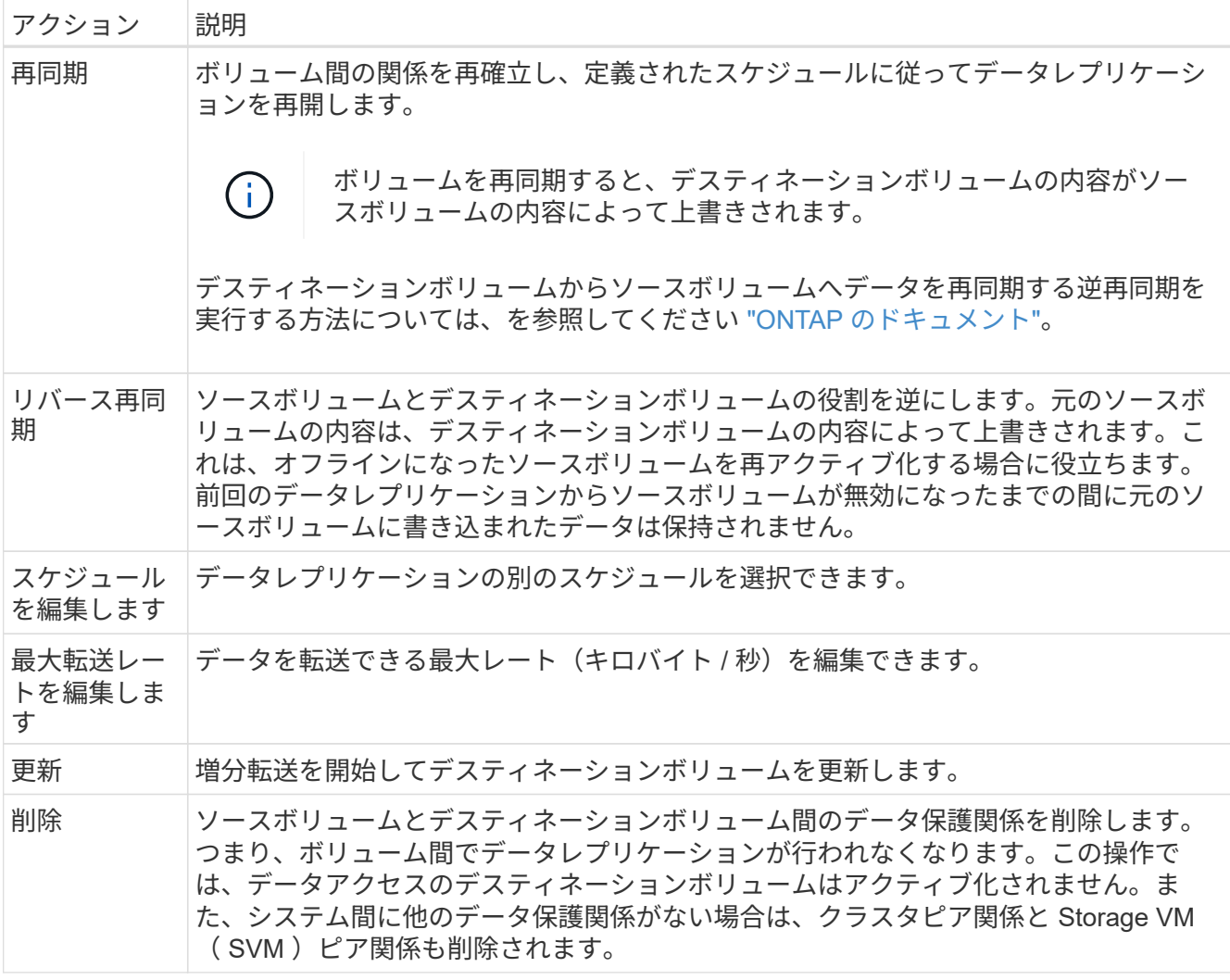

結果

アクションを選択すると、関係またはスケジュールが更新されます。

# <span id="page-12-0"></span>詳細はこちら。

## <span id="page-12-1"></span>レプリケーションポリシーについて説明します

BlueXPでデータレプリケーションを設定するときに、レプリケーションポリシーの選択 に関するヘルプが必要になる場合があります。レプリケーションポリシーは、ストレー ジシステムがソースボリュームからデスティネーションボリュームにデータをレプリケ ートする方法を定義します。

レプリケーションポリシーの機能

ONTAP オペレーティングシステムでは、 Snapshot コピーと呼ばれるバックアップが自動的に作成されま す。Snapshot コピーは、ボリュームの読み取り専用イメージで、ある時点のファイルシステムの状態をキャ プチャします。

システム間でデータをレプリケートする場合、ソースボリュームからデスティネーションボリュームに Snapshot コピーをレプリケートします。レプリケーションポリシーは、ソースボリュームからデスティネー ションボリュームにレプリケートする Snapshot コピーを指定します。

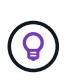

レプリケーションポリシーは、ディザスタリカバリ保護やディスクツーディスクのバックアッ プとリカバリを提供する SnapMirror テクノロジと SnapVault テクノロジを基盤としているた め、 protection policies とも呼ばれます。

次の図は、 Snapshot コピーとレプリケーションポリシーの関係を示しています。

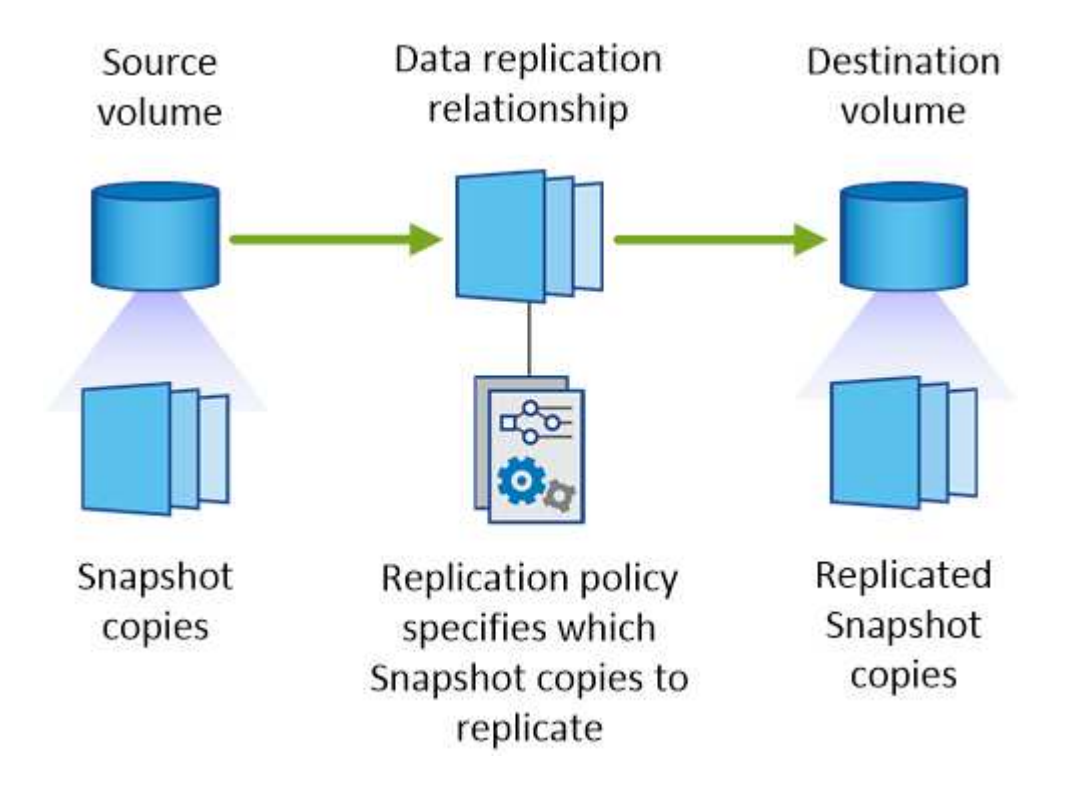

レプリケーションポリシーのタイプ

レプリケーションポリシーには、次の 3 種類があります。

• A\_Mirror\_policy は、新しく作成された Snapshot コピーをデスティネーションボリュームにレプリケート します。

これらの Snapshot コピーを使用すると、災害復旧や 1 回限りのデータ複製に備えて、ソース・ボリュー ムを保護できます。データアクセス用のデスティネーションボリュームは、いつでもアクティブにできま す。

• a Backup policy は、特定の Snapshot コピーをデスティネーションボリュームにレプリケートし、通 常、ソースボリューム上で保持するよりも長期間にわたって Snapshot コピーを保持します。

データが破損または損失した場合に、これらの Snapshot コピーからデータをリストアし、標準準拠やそ の他のガバナンス関連の目的で保持できます。

• A\_Mirror と Backup\_policy は、ディザスタリカバリと長期保持の両方を提供します。

各システムには、デフォルトのミラーおよびバックアップポリシーが含まれており、多くの状況に適して います。カスタムポリシーが必要な場合は、 System Manager を使用して独自のポリシーを作成できま す。

次の図は、ミラーポリシーとバックアップポリシーの違いを示しています。ミラーポリシーは、ソースボリュ ームで使用可能な Snapshot コピーをミラーリングします。

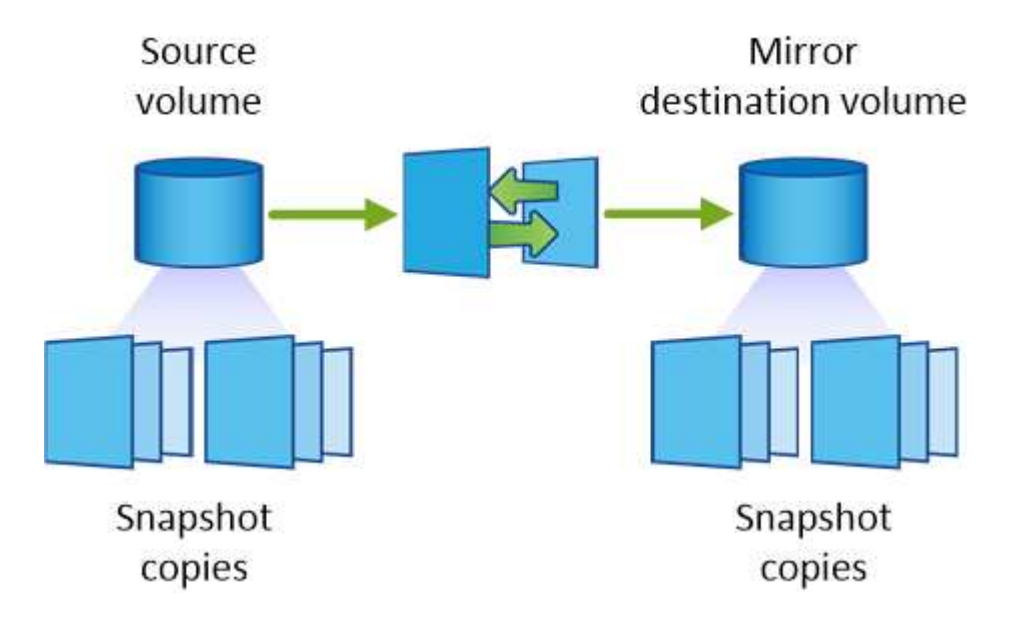

通常、バックアップポリシーでは、ソースボリュームに保持されている Snapshot コピーよりも長い期間 Snapshot コピーが保持されます。

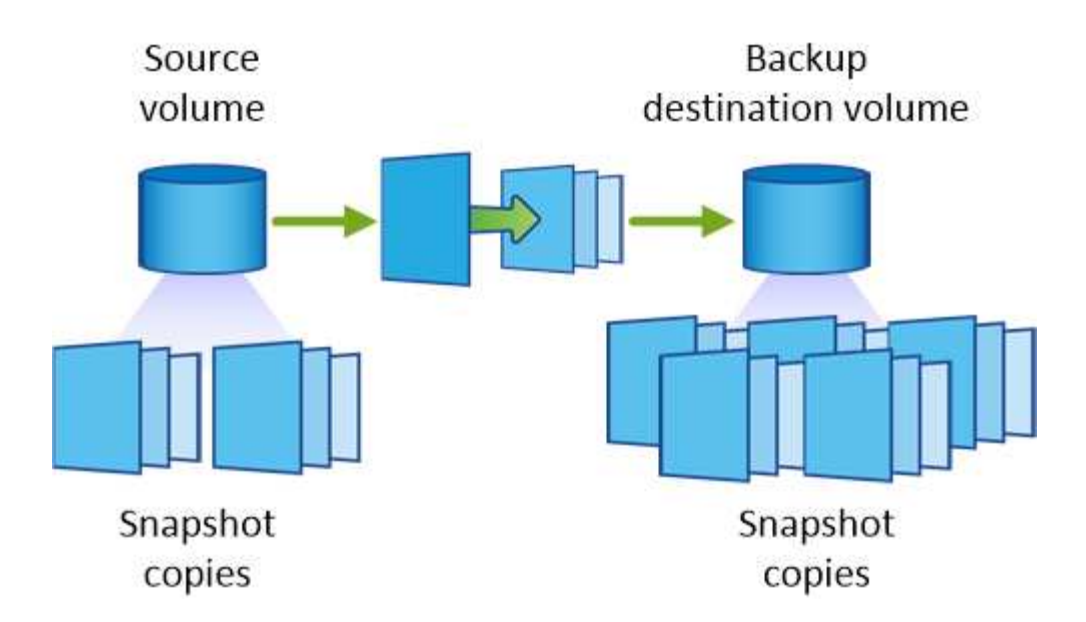

<span id="page-14-0"></span>バックアップポリシーの詳細

ミラーポリシーとは異なり、バックアップ (SnapVault) ポリシーは、特定の Snapshot コピーをデスティネーションボリュームに複製します。デフォルトポリシーの代わりに 独自のポリシーを使用する場合は、バックアップポリシーの仕組みを理解することが重 要です。

**Snapshot** コピーのラベルとバックアップ・ポリシーの関係を理解する

Snapshot ポリシーは、システムによるボリュームの Snapshot コピーの作成方法を定義します。このポリシ ーでは、 Snapshot コピーを作成するタイミング、保持するコピー数、ラベルの作成方法を指定します。たと えば、システムでは毎日午前 12 時 10 分に Snapshot コピーを 1 つ作成し、最新のコピーを 2 つ保持し て、「 daily 」というラベルを付けることができます。

バックアップポリシーには、デスティネーションボリュームに複製するラベル付き Snapshot コピーと保持す るコピー数を指定するルールが含まれています。バックアップポリシーで定義されたラベルは、スナップショ ットポリシーで定義された 1 つ以上のラベルと一致する必要があります。そうしないと、システムは Snapshot コピーを複製できません。

たとえば、「 daily 」ラベルと「 weekly 」ラベルを含むバックアップポリシーでは、これらのラベルのみを 含む Snapshot コピーのレプリケーションが行われます。次の図に示すように、他の Snapshot コピーはレプ リケートされません。

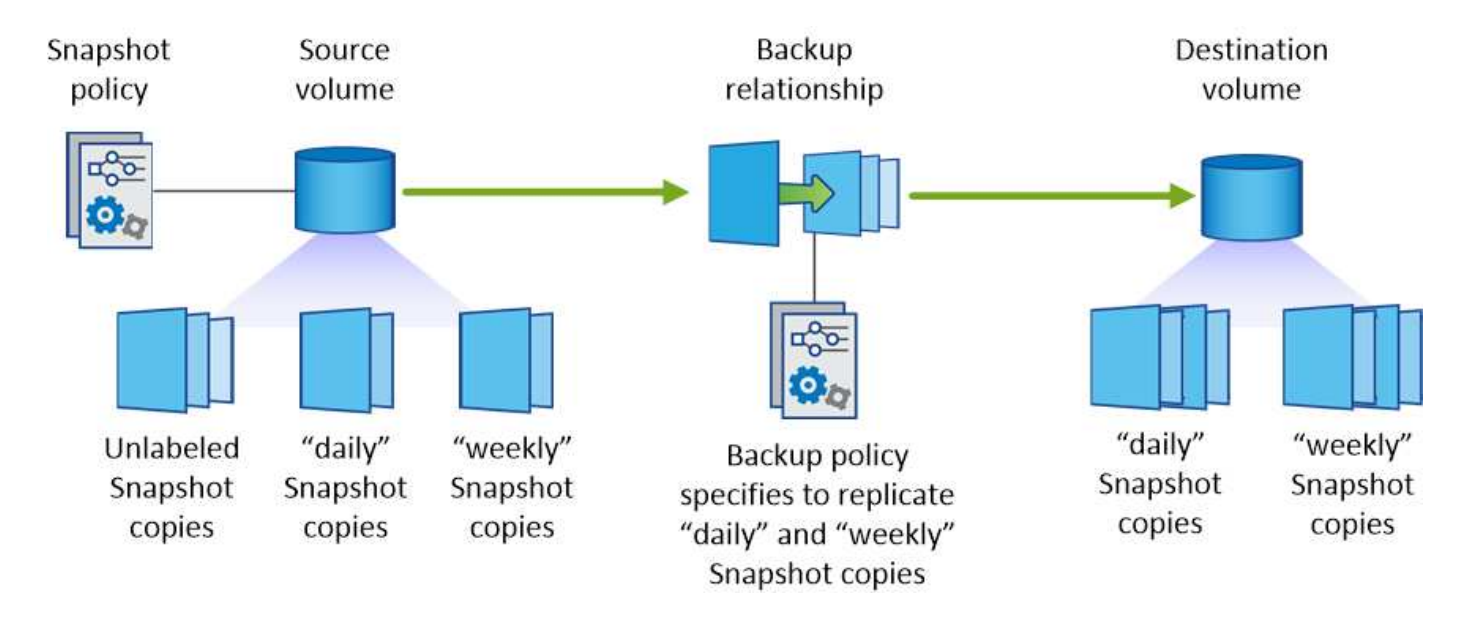

デフォルトポリシーとカスタムポリシー

デフォルトの Snapshot ポリシーでは、毎時、毎日、および毎週の Snapshot コピーが作成されます。 Snapshot コピーは 6 個の時間単位、 2 個の日単位、および 2 個の週単位 Snapshot コピーが保持されます。

デフォルトの Snapshot ポリシーでは、デフォルトのバックアップポリシーを簡単に使用できます。デフォル トのバックアップポリシーでは、毎日および毎週の Snapshot コピーが複製され、毎日 7 個、毎週 52 個の Snapshot コピーが保持されます。

カスタムポリシーを作成する場合は、これらのポリシーで定義されたラベルが一致している必要がありま す。System Manager を使用してカスタムポリシーを作成できます。

# <span id="page-16-0"></span>知識とサポート

## <span id="page-16-1"></span>サポートに登録します

BlueXPとそのストレージソリューションおよびサービスに固有のテクニカルサポートを 受けるには、サポート登録が必要です。Cloud Volumes ONTAPシステムの主要なワーク フローを有効にするには、サポート登録も必要です。

サポートに登録しても、クラウドプロバイダのファイルサービスでNetAppのサポートは有効になりません。 クラウドプロバイダのファイルサービスとそのインフラ、またはサービスを使用する解決策に関連するテクニ カルサポートについては、該当する製品のBlueXPドキュメントの「困ったときは」を参照してください。

- ["ONTAP](https://docs.netapp.com/us-en/bluexp-fsx-ontap/start/concept-fsx-aws.html#getting-help) [対応の](https://docs.netapp.com/us-en/bluexp-fsx-ontap/start/concept-fsx-aws.html#getting-help) [Amazon FSX"](https://docs.netapp.com/us-en/bluexp-fsx-ontap/start/concept-fsx-aws.html#getting-help)
- ["Azure NetApp Files](https://docs.netapp.com/us-en/bluexp-azure-netapp-files/concept-azure-netapp-files.html#getting-help) [の特長](https://docs.netapp.com/us-en/bluexp-azure-netapp-files/concept-azure-netapp-files.html#getting-help)["](https://docs.netapp.com/us-en/bluexp-azure-netapp-files/concept-azure-netapp-files.html#getting-help)
- ["Cloud Volumes Service for Google Cloud"](https://docs.netapp.com/us-en/bluexp-cloud-volumes-service-gcp/concept-cvs-gcp.html#getting-help)

## サポート登録の概要

サポート資格を有効にする登録には、次の2つの形式があります。

• BlueXPアカウントIDサポートサブスクリプションの登録(BlueXPの[サポートリソース]ページにある20桁 の960xxxxxxxxxシリアル番号)。

これは、BlueXP内のすべてのサービスのシングルサポートサブスクリプションIDとして機能します。 各BlueXPアカウントレベルのサポート契約が登録されている必要があります。

• クラウドプロバイダのマーケットプレイスでのサブスクリプションに関連付けられているCloud Volumes ONTAP のシリアル番号を登録している (909201xxxxxxxxのシリアル番号)。

これらのシリアル番号は、通常PAY GOシリアル番号と呼ばれ、Cloud Volumes ONTAP の導入時 にBlueXPによって生成されます。

両方のタイプのシリアル番号を登録することで、サポートチケットのオープンやケースの自動生成などの機能 を利用できます。登録を完了するには、以下の手順でNetApp Support Site(NSS)アカウントをBlueXPに追 加してください。

## **NetApp**サポートに**BlueXP**アカウントを登録します

サポートに登録してサポート利用資格をアクティブ化するには、BlueXPアカウントの1人のユーザがNetApp Support SiteアカウントをBlueXPログインに関連付ける必要があります。ネットアップサポートへの登録方法 は、NetApp Support Site (NSS)アカウントがあるかどうかによって異なります。

#### <span id="page-16-2"></span>**NSS**アカウントをお持ちの既存のお客様

NSSアカウントをお持ちのネットアップのお客様は、BlueXPからサポートに登録するだけで済みます。

手順

1. BlueXPコンソールの右上で、[設定]アイコンを選択し、\*[クレデンシャル]\*を選択します。

- 2. [ユーザクレデンシャル]\*を選択します。
- 3. [NSSクレデンシャルの追加]\*を選択し、NetApp Support Site(NSS)認証プロンプトに従います。
- 4. 登録プロセスが正常に完了したことを確認するには、[ヘルプ]アイコンを選択し、\*[サポート]\*を選択しま す。

[リソース]ページに、アカウントがサポートに登録されていることが表示されます。

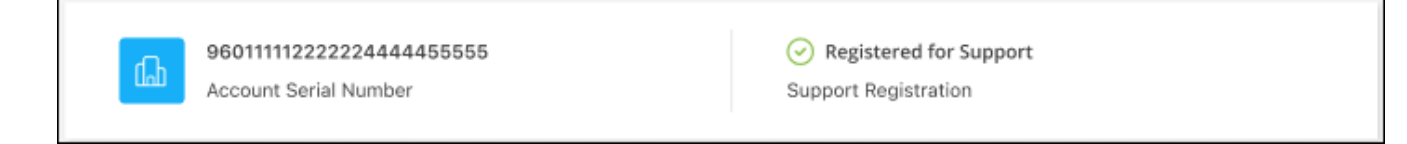

他のBlueXPユーザにNetApp Support Siteアカウントが関連付けられていない場合、このサポート登録ス テータスは表示されません。ただし、BlueXPアカウントがサポートに登録されていないわけではありませ ん。アカウント内の1人のユーザーがこれらの手順を実行している限り、アカウントは登録されていま す。

**NSS**アカウントを持たない既存のお客様

NetAppの既存のお客様で、ライセンスとシリアル番号は NO NSSアカウントしかお持ちでない場合は、NSS アカウントを作成してBlueXPログインに関連付ける必要があります。

手順

- 1. を実行してNetApp Support Site アカウントを作成します ["NetApp Support Site](https://mysupport.netapp.com/site/user/registration) [ユーザー](https://mysupport.netapp.com/site/user/registration)[登録](https://mysupport.netapp.com/site/user/registration)[フ](https://mysupport.netapp.com/site/user/registration)[ォ](https://mysupport.netapp.com/site/user/registration)[ーム](https://mysupport.netapp.com/site/user/registration)["](https://mysupport.netapp.com/site/user/registration)
	- a. 適切なユーザレベルを選択してください。通常は\*ネットアップのお客様/エンドユーザ\*がこれに該当 します。
	- b. 必ず、上記のシリアル番号フィールドに使用されているBlueXPアカウントのシリアル番号(960xxxx)を コピーしてください。これにより、アカウント処理が高速化されます。
- 2. の手順を実行して、新しいNSSアカウントをBlueXPログインに関連付けます [NSS](#page-16-2)[アカウントをお](#page-16-2)[持](#page-16-2)[ちの](#page-16-2) [既存](#page-16-2)[のお](#page-16-2)[客様](#page-16-2)。

ネットアップのソリューションを初めて導入する場合は

ネットアップ製品を初めてご利用になり、NSSアカウントをお持ちでない場合は、以下の手順に従ってくださ い。

手順

1. BlueXPコンソールの右上で、[ヘルプ]アイコンを選択し、\*[サポート]\*を選択します。

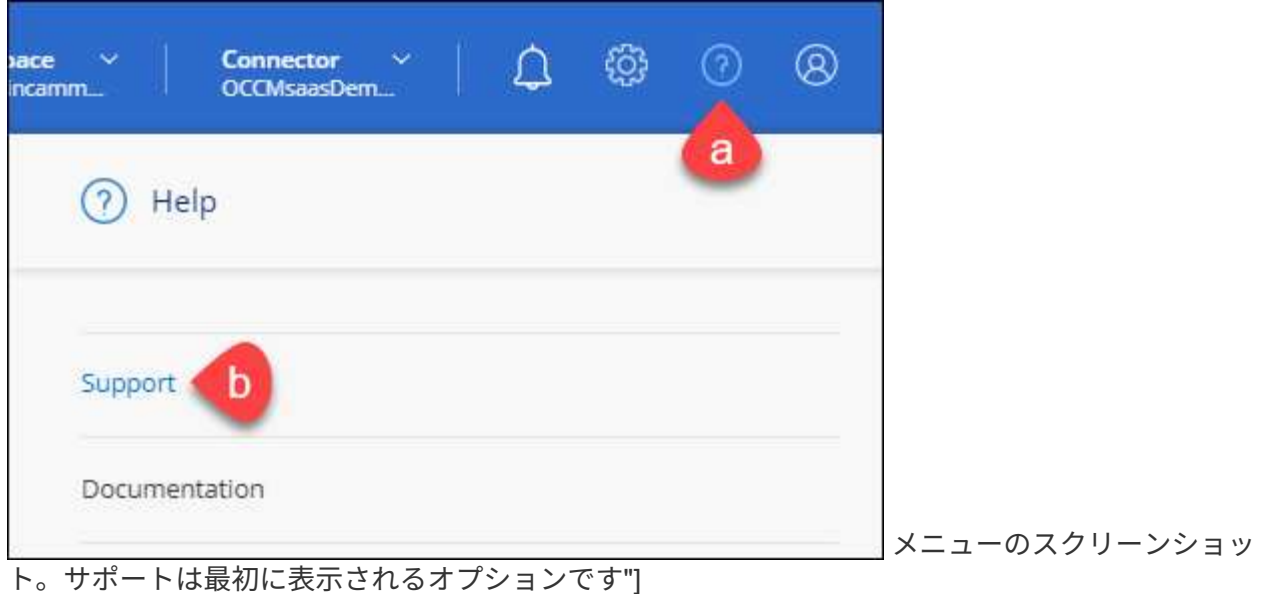

2. サポート登録ページでアカウントIDのシリアル番号を確認します。

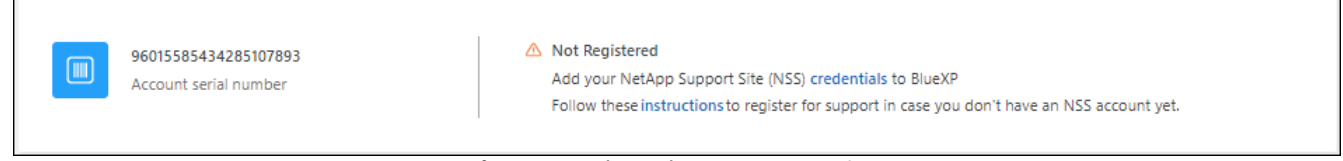

メニューのスクリーンショット。サポートは最初に表示されるオプションです"]

- 3. に移動します ["](https://register.netapp.com)[ネットアップサポート](https://register.netapp.com)[登録](https://register.netapp.com)[サイト](https://register.netapp.com)["](https://register.netapp.com) 「ネットアップ登録のお客様ではありません」を選択し ます。
- 4. 必須フィールドに入力します(赤いアスタリスクのフィールド)。
- 5. [製品ライン(Product Line )**]**フィールドで、**[** Cloud Manager \*]を選択し、該当する課金プロバイダーを 選択します。
- 6. 上記の手順2からアカウントのシリアル番号をコピーし、セキュリティチェックを完了して、ネットアッ プのグローバルデータプライバシーポリシーを確認します。

この安全なトランザクションを完了するために、メールボックスに電子メールがすぐに送信されます。確 認メールが数分で届かない場合は、必ずスパムフォルダを確認してください。

7. Eメールからアクションを確認します。

確認ではネットアップにリクエストが送信され、NetApp Support Site アカウントを作成することを推奨 します。

- 8. を実行してNetApp Support Site アカウントを作成します ["NetApp Support Site](https://mysupport.netapp.com/site/user/registration) [ユーザー](https://mysupport.netapp.com/site/user/registration)[登録](https://mysupport.netapp.com/site/user/registration)[フ](https://mysupport.netapp.com/site/user/registration)[ォ](https://mysupport.netapp.com/site/user/registration)[ーム](https://mysupport.netapp.com/site/user/registration)["](https://mysupport.netapp.com/site/user/registration)
	- a. 適切なユーザレベルを選択してください。通常は\*ネットアップのお客様/エンドユーザ\*がこれに該当 します。
	- b. シリアル番号フィールドには、上記のアカウントのシリアル番号(960xxxx)を必ずコピーしてくださ い。これにより、アカウント処理が高速化されます。

完了後

このプロセスについては、ネットアップからご連絡ください。これは、新規ユーザ向けの1回限りのオンボー ディング演習です。

NetApp Support Siteアカウントを作成したら、の手順を実行してアカウントをBlueXPログインに関連付けま す [NSS](#page-16-2)[アカウントをお](#page-16-2)[持](#page-16-2)[ちの](#page-16-2)[既存](#page-16-2)[のお](#page-16-2)[客様](#page-16-2)。

## **Cloud Volumes ONTAP**サポートのために**NSS**クレデンシャルを関連付けます

NetApp Support Siteで次の主要なワークフローを有効にするには、BlueXPアカウントにクレデンシャルを関 連付ける必要がCloud Volumes ONTAPあります。

• 従量課金制のCloud Volumes ONTAPシステムのサポートを登録しています

お使いのシステムのサポートを有効にし、ネットアップのテクニカルサポートリソースにアクセスするに は、 NSS アカウントを用意する必要があります。

• お客様所有のライセンスを使用(BYOL)する場合のCloud Volumes ONTAP の導入

ライセンスキーをBlueXPでアップロードし、購入した契約期間のサブスクリプションを有効にするに は、NSSアカウントを提供する必要があります。これには、期間の更新の自動更新も含まれます。

• Cloud Volumes ONTAP ソフトウェアを最新リリースにアップグレードしています

NSSクレデンシャルをBlueXPアカウントに関連付ける方法は、BlueXPユーザログインに関連付けられたNSS アカウントとは異なります。

これらのNSSクレデンシャルは、特定のBlueXPアカウントIDに関連付けられています。BlueXPアカウントに 属するユーザは、\*[サポート]>[NSS管理]\*からこれらのクレデンシャルにアクセスできます。

- お客様レベルのアカウントをお持ちの場合は、1つ以上のNSSアカウントを追加することもできます。
- パートナーアカウントまたはリセラーアカウントをお持ちの場合は、1つ以上のNSSアカウントを追加す ることはできますが、お客様レベルのアカウントと一緒に追加することはできません。

手順

1. BlueXPコンソールの右上で、[ヘルプ]アイコンを選択し、\*[サポート]\*を選択します。

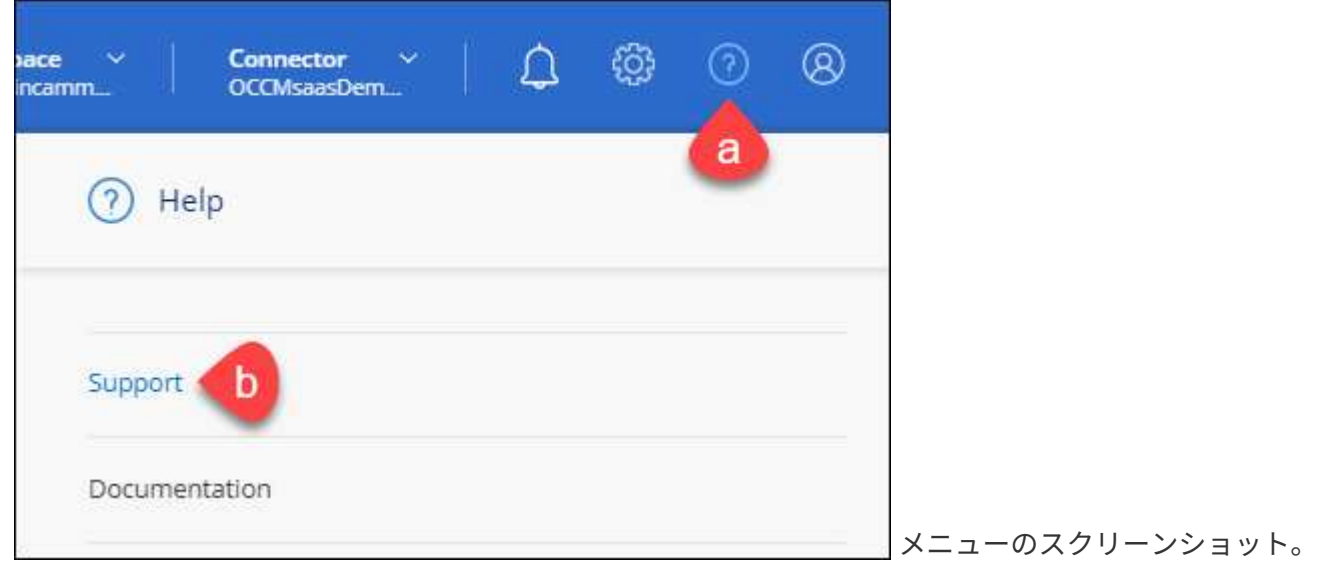

サポートは最初に表示されるオプションです"]

- 2. [NSS Management]>[Add NSS Account]\*を選択します。
- 3. プロンプトが表示されたら、\*続行\*を選択してMicrosoftログインページにリダイレクトします。

ネットアップは、サポートとライセンスに固有の認証サービスのアイデンティティプロバイダとして Microsoft Azure Active Directory を使用しています。

4. ログインページで、ネットアップサポートサイトの登録 E メールアドレスとパスワードを入力して認証プ ロセスを実行します。

これらのアクションにより、BlueXPはライセンスのダウンロード、ソフトウェアのアップグレード検証、 および将来のサポート登録などの目的でNSSアカウントを使用できます。

次の点に注意してください。

- NSSアカウントは、お客様レベルのアカウントである必要があります(ゲストアカウントや一時アカ ウントではありません)。複数のお客様レベルのNSSアカウントを設定できます。
- NSSアカウントがパートナーレベルのアカウントの場合、作成できるNSSアカウントは1つだけです。 お客様レベルのNSSアカウントを追加しようとすると、パートナーレベルのアカウントが存在する場 合は、次のエラーメッセージが表示されます。

「別のタイプのNSSユーザーがすでに存在するため、このアカウントではNSS顧客タイプは許可され ていません。」

既存のお客様レベルのNSSアカウントがあり、パートナーレベルのアカウントを追加しようとする場合も 同様です。

- ログインに成功すると、ネットアップはNSSのユーザ名を保存します。
	- これはシステムによって生成されたIDで、電子メールにマッピングされます。[**NSS Management**]ペ ージで、から電子メールを表示できます -- メニュー。
- ログイン認証情報トークンを更新する必要がある場合は、の[認証情報の更新\*]オプションも使用でき ます メニュー。
	- このオプションを使用すると、再度ログインするように求められます。これらのアカウントのトーク ンは90日後に期限切れになります。このことを通知する通知が投稿されます。

## <span id="page-20-0"></span>ヘルプを表示します

ネットアップでは、BlueXPとその クラウド サービス をさまざまな方法でサポートして います。ナレッジベース( KB )記事やコミュニティフォーラムなど、 24 時間 365 日 利用可能な幅広いセルフサポートオプションをご用意しています。サポート登録には、 Web チケット処理によるリモートテクニカルサポートが含まれます。

クラウドプロバイダのファイルサービスのサポート

クラウドプロバイダのファイルサービスとそのインフラ、またはサービスを使用する解決策に関連するテクニ カルサポートについては、該当する製品のBlueXPドキュメントの「困ったときは」を参照してください。

- ["ONTAP](https://docs.netapp.com/us-en/bluexp-fsx-ontap/start/concept-fsx-aws.html#getting-help) [対応の](https://docs.netapp.com/us-en/bluexp-fsx-ontap/start/concept-fsx-aws.html#getting-help) [Amazon FSX"](https://docs.netapp.com/us-en/bluexp-fsx-ontap/start/concept-fsx-aws.html#getting-help)
- ["Azure NetApp Files](https://docs.netapp.com/us-en/bluexp-azure-netapp-files/concept-azure-netapp-files.html#getting-help) [の特長](https://docs.netapp.com/us-en/bluexp-azure-netapp-files/concept-azure-netapp-files.html#getting-help)["](https://docs.netapp.com/us-en/bluexp-azure-netapp-files/concept-azure-netapp-files.html#getting-help)
- ["Cloud Volumes Service for Google Cloud"](https://docs.netapp.com/us-en/bluexp-cloud-volumes-service-gcp/concept-cvs-gcp.html#getting-help)

BlueXPおよびそのストレージソリューションとサービスに固有のテクニカルサポートを受けるには、以下に 記載されているサポートオプションを使用してください。

セルフサポートオプションを使用します

次のオプションは、 1 日 24 時間、週 7 日間無料でご利用いただけます。

• ドキュメント

現在表示しているBlueXPのマニュアル。

• ["](https://kb.netapp.com/Cloud/BlueXP)[ナ](https://kb.netapp.com/Cloud/BlueXP)[レッジベース](https://kb.netapp.com/Cloud/BlueXP)["](https://kb.netapp.com/Cloud/BlueXP)

BlueXPナレッジベースで問題のトラブルシューティングに役立つ記事を検索します。

• ["](http://community.netapp.com/)[コミュニティ](http://community.netapp.com/)["](http://community.netapp.com/)

BlueXPコミュニティに参加して、進行中のディスカッションをフォローしたり、新しいディスカッション を作成したりできます。

• mailto : [ng-cloudmanager-feedback@netapp.com](mailto:ng-cloudmanager-feedback@netapp.com) [フィードバックメール]

お客様のご意見をお考えください。フィードバックを送信して、BlueXPの改善に役立ててください。

ネットアップサポートと一緒にケースを作成します

上記のセルフサポートオプションに加え、サポートを有効にしたあとで問題が発生した場合は、ネットアップ サポートの担当者と相談して解決できます。

始める前に

- [ケースの作成]\*機能を使用するには、最初にNetApp Support SiteクレデンシャルをBlueXPログインに関 連付ける必要があります。 ["BlueXP](https://docs.netapp.com/us-en/bluexp-setup-admin/task-manage-user-credentials.html)[ロ](https://docs.netapp.com/us-en/bluexp-setup-admin/task-manage-user-credentials.html)[グ](https://docs.netapp.com/us-en/bluexp-setup-admin/task-manage-user-credentials.html)[インに関](https://docs.netapp.com/us-en/bluexp-setup-admin/task-manage-user-credentials.html)[連付](https://docs.netapp.com/us-en/bluexp-setup-admin/task-manage-user-credentials.html)[けられているクレデンシ](https://docs.netapp.com/us-en/bluexp-setup-admin/task-manage-user-credentials.html)[ャ](https://docs.netapp.com/us-en/bluexp-setup-admin/task-manage-user-credentials.html)[ルの管理方法について説](https://docs.netapp.com/us-en/bluexp-setup-admin/task-manage-user-credentials.html) [明します](https://docs.netapp.com/us-en/bluexp-setup-admin/task-manage-user-credentials.html)["](https://docs.netapp.com/us-en/bluexp-setup-admin/task-manage-user-credentials.html)。
- シリアル番号のあるONTAPシステムのケースをオープンする場合は、そのシステムのシリアル番号 にNSSアカウントを関連付ける必要があります。

手順

- 1. BlueXPで、\*[ヘルプ]>[サポート]\*を選択します。
- 2. [**Resources**]ページで、[Technical Support]で次のいずれかのオプションを選択します。
	- a. 電話で誰かと話をしたい場合は、\*[電話]\*を選択します。netapp.comのページに移動し、電話番号が表 示されます。
	- b. [ケースの作成]\*を選択して、NetAppサポートスペシャリストとのチケットをオープンします。
		- **Service**:問題 が関連付けられているサービスを選択します。たとえば、サービス内のワークフロ

ーまたは機能を備えたテクニカルサポート問題 に固有のBlueXPなどです。

▪ 作業環境:ストレージに該当する場合は、\* Cloud Volumes ONTAP \*または\*オンプレミス\*を選択 し、関連する作業環境を選択します。

作業環境のリストは、サービスの上部バナーで選択したBlueXPアカウント、ワークスペース、コ ネクタの範囲内にあります。

▪ ケース優先度:ケースの優先度を選択します。優先度は、[低]、[中]、[高]、[クリティカル]のいず れかになります。

これらの優先度の詳細を確認するには、フィールド名の横にある情報アイコンの上にマウスポイ ンタを合わせます。

- \*事象の説明 \*:実行したエラーメッセージやトラブルシューティング手順など、問題の詳細な概 要 を入力します。
- その他のメールアドレス:この問題 を他のユーザーに知らせる場合は、追加のメールアドレスを 入力します。
- 添付ファイル(オプション):一度に1つずつ、最大5つの添付ファイルをアップロードできま す。

添付ファイルはファイルあたり25 MBに制限されています。サポートされているファイル拡張子 は、txt、log、pdf、jpg/jpeg、rtf、 doc/docx、xls/xlsx、およびcsv。

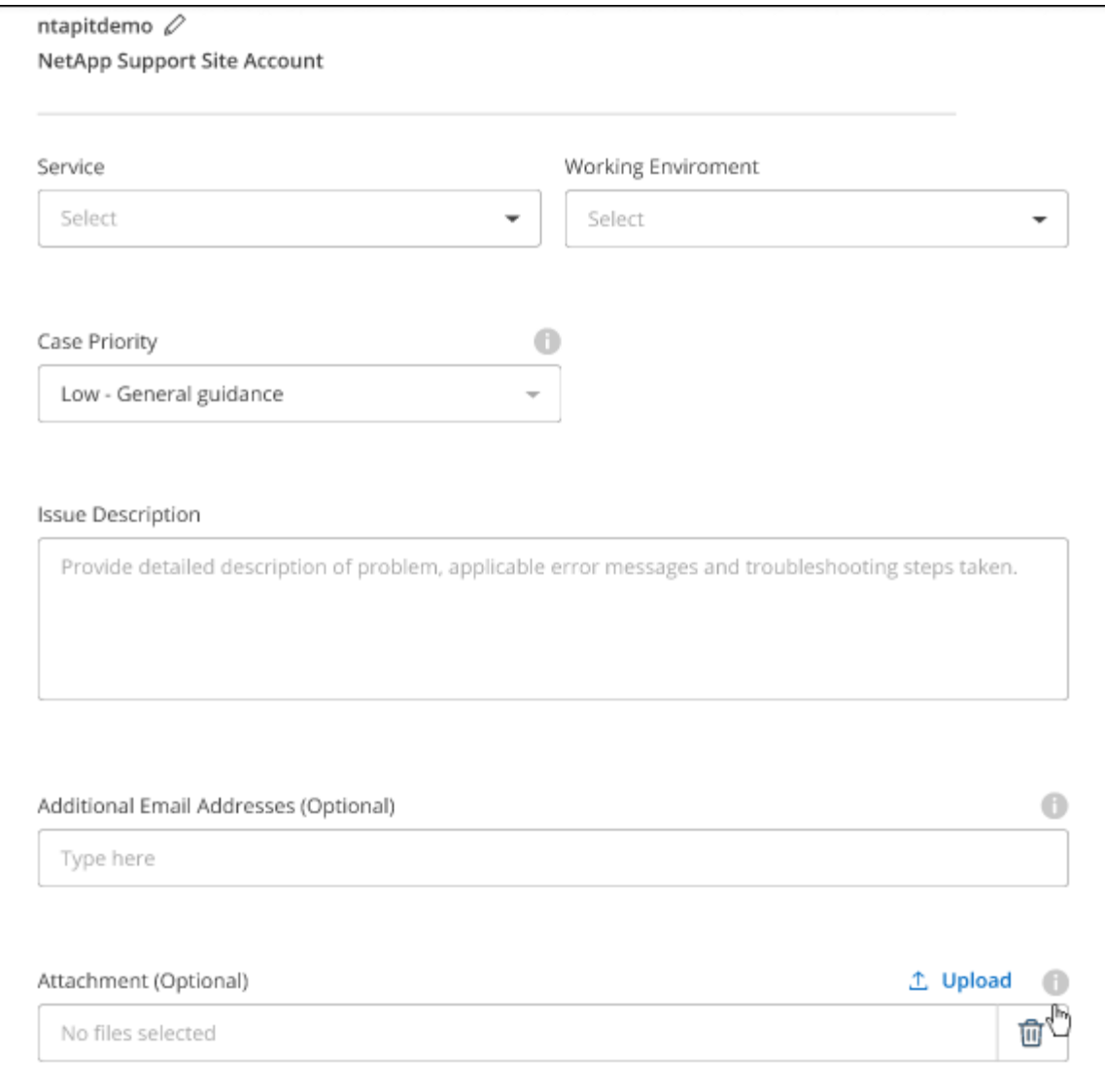

完了後

ポップアップにサポートケース番号が表示されます。ネットアップのサポート担当者がケースを確認し、すぐ に対応させていただきます。

サポートケースの履歴を確認するには、\*[設定]>[タイムライン]\*を選択し、「サポートケースの作成」という アクションを検索します。 右端のボタンをクリックすると、アクションを展開して詳細を表示できます。

ケースを作成しようとすると、次のエラーメッセージが表示される場合があります。

"選択したサービスに対してケースを作成する権限がありません"

このエラーは、NSSアカウントとそれに関連付けられているレコードの会社が、BlueXPアカウントのシリア ル番号(例960xxxx)または動作環境のシリアル番号。次のいずれかのオプションを使用して、サポートを受け ることができます。

- 製品内のチャットを使用します
- テクニカル以外のケースをに送信します <https://mysupport.netapp.com/site/help>

サポートケースの管理(プレビュー)

アクティブなサポートケースと解決済みのサポートケースは、BlueXPから直接表示および管理できま す。NSSアカウントと会社に関連付けられたケースを管理できます。

ケース管理はプレビューとして使用できます。今後のリリースでは、この点をさらに改良し、機能を強化する 予定です。製品内のチャットでご意見をお寄せください。

次の点に注意してください。

- ページ上部のケース管理ダッシュボードには、次の2つのビューがあります。
	- 左側のビューには、指定したユーザNSSアカウントによって過去3カ月間にオープンされたケースの総 数が表示されます。
	- 右側のビューには、ユーザのNSSアカウントに基づいて、過去3カ月間にオープンしたケースの総数が 会社レベルで表示されます。

テーブルの結果には、選択したビューに関連するケースが反映されます。

• 目的の列を追加または削除したり、[優先度]や[ステータス]などの列の内容をフィルタリングしたりできま す。他の列には、並べ替え機能だけがあります。

詳細については、以下の手順を参照してください。

- ケースごとに、ケースノートを更新したり、ステータスが「Closed」または「Pending Closed」でないケ ースをクローズしたりすることができます。
- 手順
- 1. BlueXPで、\*[ヘルプ]>[サポート]\*を選択します。
- 2. [ケース管理]\*を選択し、プロンプトが表示されたらNSSアカウントをBlueXPに追加します。

ケース管理\*ページには、BlueXPユーザアカウントに関連付けられたNSSアカウントに関連するオープン ケースが表示されます。これは、\* NSS管理\*ページの上部に表示されるNSSアカウントと同じです。

- 3. 必要に応じて、テーブルに表示される情報を変更します。
	- [Organization's Cases]\*で[View]\*を選択すると、会社に関連付けられているすべてのケースが表示され ます。
	- 正確な日付範囲を選択するか、別の期間を選択して、日付範囲を変更します。

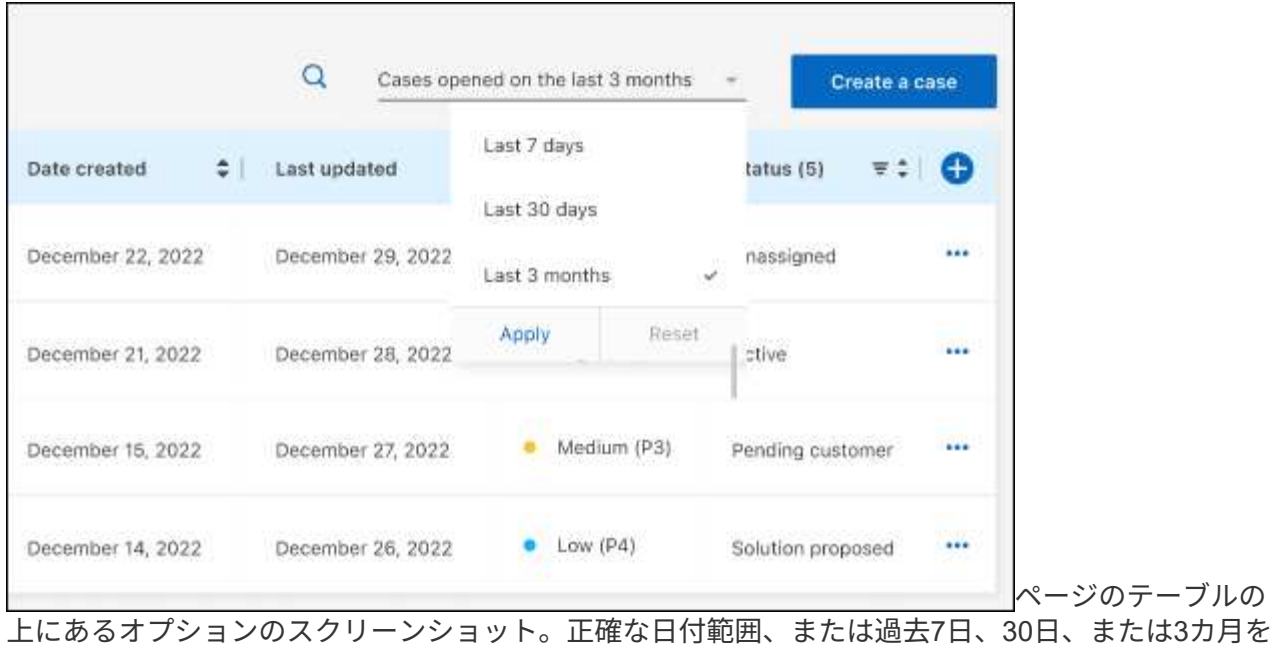

選択できます。"]

◦ 列の内容をフィルタリングします。

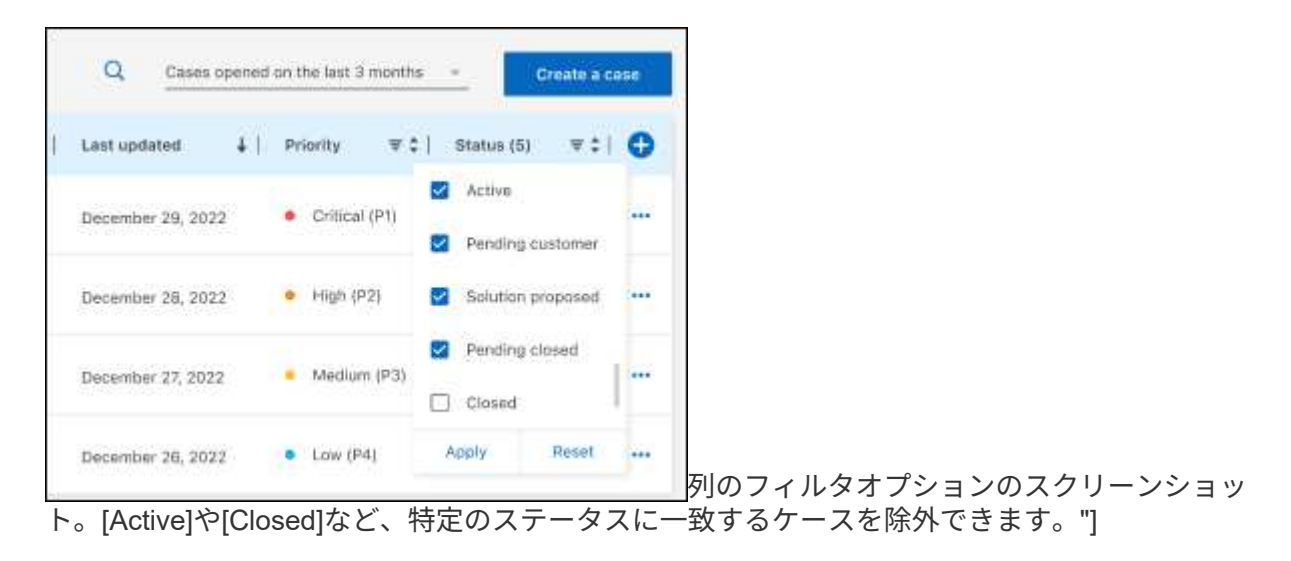

テーブルに表示される列を変更するには、 ▼ 次に、表示する列を選択します。

◦

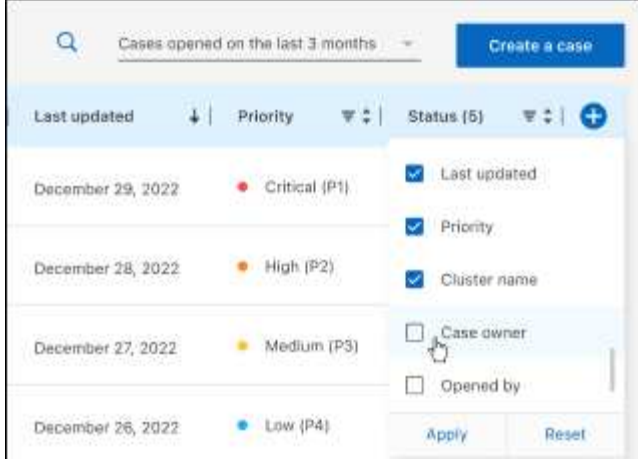

- 4. 既存のケースを管理するには、 ••• 使用可能なオプションのいずれかを選択します。
	- ケースの表示:特定のケースの詳細を表示します。
	- ケースノートの更新:問題の詳細を入力するか、\*ファイルのアップロード\*を選択して最大5つのファ イルを添付します。

添付ファイルはファイルあたり25 MBに制限されています。サポートされているファイル拡張子 は、txt、log、pdf、jpg/jpeg、rtf、 doc/docx、xls/xlsx、およびcsv。

◦ ケースをクローズ:ケースをクローズする理由の詳細を入力し、\*ケースをクローズ\*を選択します。

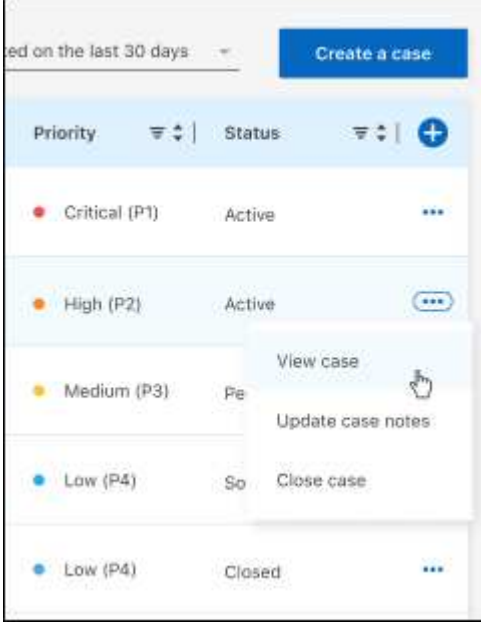

# <span id="page-27-0"></span>法的通知

著作権に関する声明、商標、特許などにアクセスできます。

# <span id="page-27-1"></span>著作権

["https://www.netapp.com/company/legal/copyright/"](https://www.netapp.com/company/legal/copyright/)

## <span id="page-27-2"></span>商標

NetApp 、 NetApp のロゴ、および NetApp の商標ページに記載されているマークは、 NetApp, Inc. の商標で す。その他の会社名および製品名は、それぞれの所有者の商標である場合があります。

["https://www.netapp.com/company/legal/trademarks/"](https://www.netapp.com/company/legal/trademarks/)

# <span id="page-27-3"></span>特許

ネットアップが所有する特許の最新リストは、次のサイトで入手できます。

<https://www.netapp.com/pdf.html?item=/media/11887-patentspage.pdf>

<span id="page-27-4"></span>プライバシーポリシー

["https://www.netapp.com/company/legal/privacy-policy/"](https://www.netapp.com/company/legal/privacy-policy/)

# <span id="page-27-5"></span>オープンソース

通知ファイルには、ネットアップソフトウェアで使用されるサードパーティの著作権およびライセンスに関す る情報が記載されています。

["BlueXP](https://docs.netapp.com/us-en/cloud-manager-setup-admin/media/notice.pdf)[に関する](https://docs.netapp.com/us-en/cloud-manager-setup-admin/media/notice.pdf)[注意事](https://docs.netapp.com/us-en/cloud-manager-setup-admin/media/notice.pdf)[項](https://docs.netapp.com/us-en/cloud-manager-setup-admin/media/notice.pdf)["](https://docs.netapp.com/us-en/cloud-manager-setup-admin/media/notice.pdf)

Copyright © 2023 NetApp, Inc. All Rights Reserved. Printed in the U.S.このドキュメントは著作権によって保 護されています。著作権所有者の書面による事前承諾がある場合を除き、画像媒体、電子媒体、および写真複 写、記録媒体、テープ媒体、電子検索システムへの組み込みを含む機械媒体など、いかなる形式および方法に よる複製も禁止します。

ネットアップの著作物から派生したソフトウェアは、次に示す使用許諾条項および免責条項の対象となりま す。

このソフトウェアは、ネットアップによって「現状のまま」提供されています。ネットアップは明示的な保 証、または商品性および特定目的に対する適合性の暗示的保証を含み、かつこれに限定されないいかなる暗示 的な保証も行いません。ネットアップは、代替品または代替サービスの調達、使用不能、データ損失、利益損 失、業務中断を含み、かつこれに限定されない、このソフトウェアの使用により生じたすべての直接的損害、 間接的損害、偶発的損害、特別損害、懲罰的損害、必然的損害の発生に対して、損失の発生の可能性が通知さ れていたとしても、その発生理由、根拠とする責任論、契約の有無、厳格責任、不法行為(過失またはそうで ない場合を含む)にかかわらず、一切の責任を負いません。

ネットアップは、ここに記載されているすべての製品に対する変更を随時、予告なく行う権利を保有します。 ネットアップによる明示的な書面による合意がある場合を除き、ここに記載されている製品の使用により生じ る責任および義務に対して、ネットアップは責任を負いません。この製品の使用または購入は、ネットアップ の特許権、商標権、または他の知的所有権に基づくライセンスの供与とはみなされません。

このマニュアルに記載されている製品は、1つ以上の米国特許、その他の国の特許、および出願中の特許によ って保護されている場合があります。

権利の制限について:政府による使用、複製、開示は、DFARS 252.227-7013(2014年2月)およびFAR 5252.227-19(2007年12月)のRights in Technical Data -Noncommercial Items(技術データ - 非商用品目に関 する諸権利)条項の(b)(3)項、に規定された制限が適用されます。

本書に含まれるデータは商用製品および / または商用サービス(FAR 2.101の定義に基づく)に関係し、デー タの所有権はNetApp, Inc.にあります。本契約に基づき提供されるすべてのネットアップの技術データおよび コンピュータ ソフトウェアは、商用目的であり、私費のみで開発されたものです。米国政府は本データに対 し、非独占的かつ移転およびサブライセンス不可で、全世界を対象とする取り消し不能の制限付き使用権を有 し、本データの提供の根拠となった米国政府契約に関連し、当該契約の裏付けとする場合にのみ本データを使 用できます。前述の場合を除き、NetApp, Inc.の書面による許可を事前に得ることなく、本データを使用、開 示、転載、改変するほか、上演または展示することはできません。国防総省にかかる米国政府のデータ使用権 については、DFARS 252.227-7015(b)項(2014年2月)で定められた権利のみが認められます。

#### 商標に関する情報

NetApp、NetAppのロゴ、<http://www.netapp.com/TM>に記載されているマークは、NetApp, Inc.の商標です。そ の他の会社名と製品名は、それを所有する各社の商標である場合があります。